# CMD workshop Online attendance environment preparation

Institute for NanoScience Design, Osaka University

Masaaki Geshi

### Software required for participation

- Application for web conferencing system
  - We use Cisco Webex. In a small group of hands-on, if the lecturers and the participants agree, it may be Zoom or Microsoft Teams.
- Linux environment
  - The X Window System (X11) must be running.
  - There is no direct calculation in this environment. It is only used as a terminal for logging in to a PC cluster.
  - Here, we recommend the environment where VMware is installed and Ubuntu is installed there. We will not respond to other questions. (It does not support Mobaxterm or WSL.)
  - The Mac comes with a Linux environment out of the box, but you need to have XQuartz installed. There are some cases where the software does not start on Mac due to the graphic library. In that case, we cannot respond to such questions.
- Slack: Chat tool for questions and support
  - The web conferencing system uses only text, but Slack allows you to paste photos and various other data to communicate with the lecturers.
- If you wish to take the Materials Informatics Course, you are required to install the latest version of jupyter Notebook and Python3 by yourself, so please check the website.

### Image of online hands-on environment

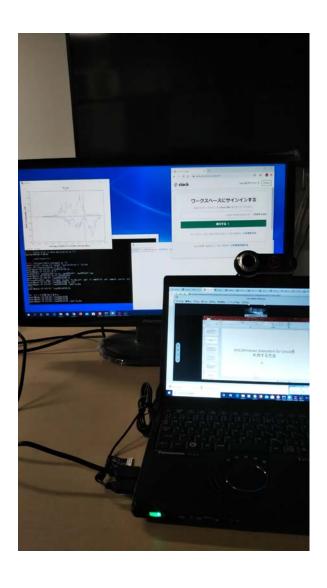

- It is desirable to have two displays. (The example is a notebook PC (12.1 inch) + one display (24 inch), Web conferencing system screen, Linux environment and Slack screen.)
- One PC is good. It can be useful to copy and paste what is pasted into a web conferencing system chat or Slack comment to the Linux command line.
- If you don't have a display and you want to do it on two PCs, it's better to operate the Linux environment and Slack on the same PC.

### What is Slack?

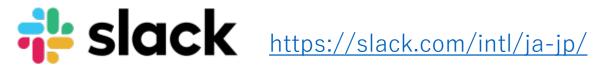

- A high-performance chat tool that allows you to make group chats, one-on-one messages, and voice calls.
- It can be used synchronously with various OSs. (It's also in Ubuntu.)
- If we actually use it, we will invite you by email from us.
- It is an auxiliary tool used to carry out the training efficiently, so use it as needed.
- If you use Slack for the first time, please read the introduction on the official website.

## Easy Linux environment construction

Institute for NanoScience Design, Osaka University

### Notice

- I only know the level that I can use in my research without any inconvenience. I'm not a person who loves PCs and knows everything.
- Ask those sites and those people for maniac details.
- Therefore, it is not possible to give a systematic explanation. It's just an empirical story I've used so far.
- Please install at your own risk. We do not take any responsibility for that.

## Install VMware Workstation 15.5 player

### Linux environment construction using VMware

- Since it is basically an operation inside a virtual disk, it does not affect the Windows system. So if you don't like it, you can stop right away.
- Linux is installed here, but any OS can be installed.
- Since it runs on Windows, you can work in parallel with normal Windows operations.
- There is also Oracle VirtualBox, a software that can do the same, but this is not supported.

## If you search for "VMware player" on Google, this site will appear at the top.

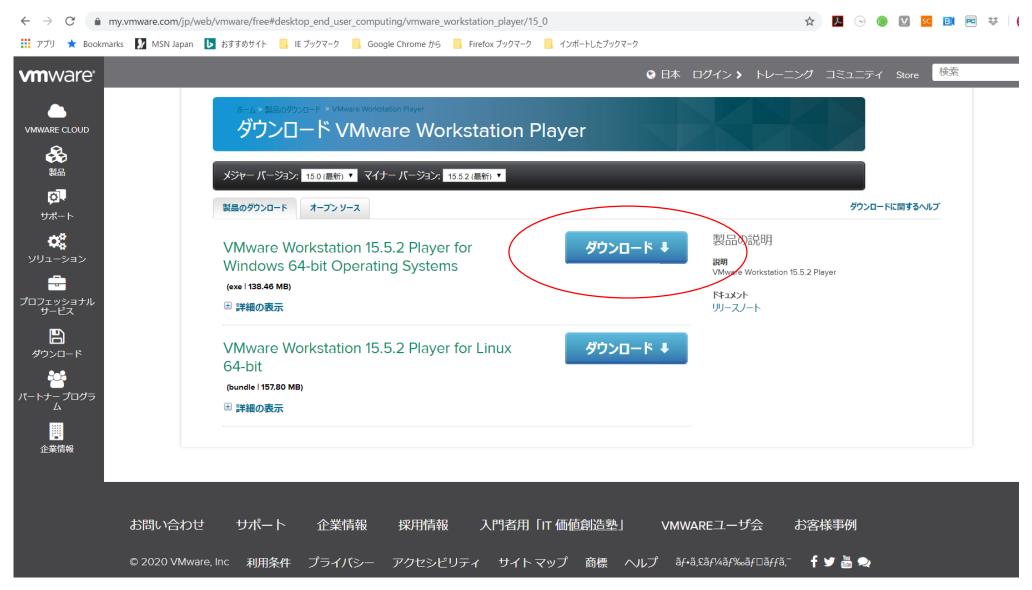

## When you execute the downloaded file, the following installer will start.

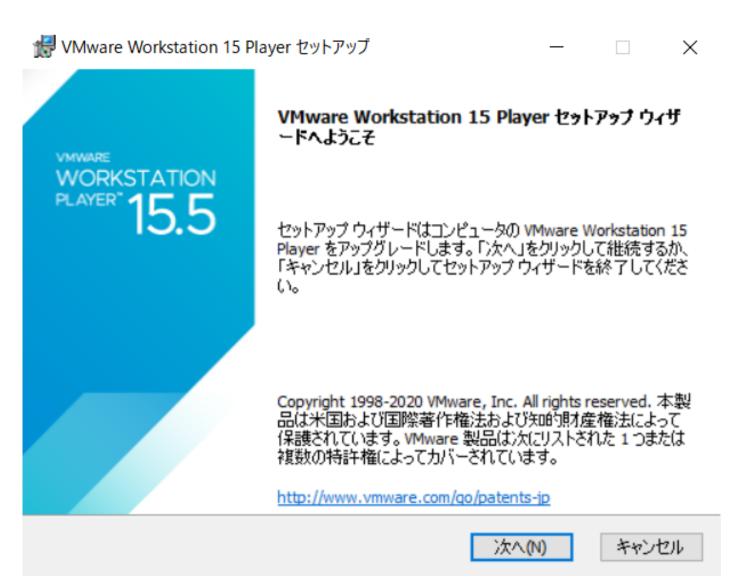

### Follow the installer and proceed steadily.

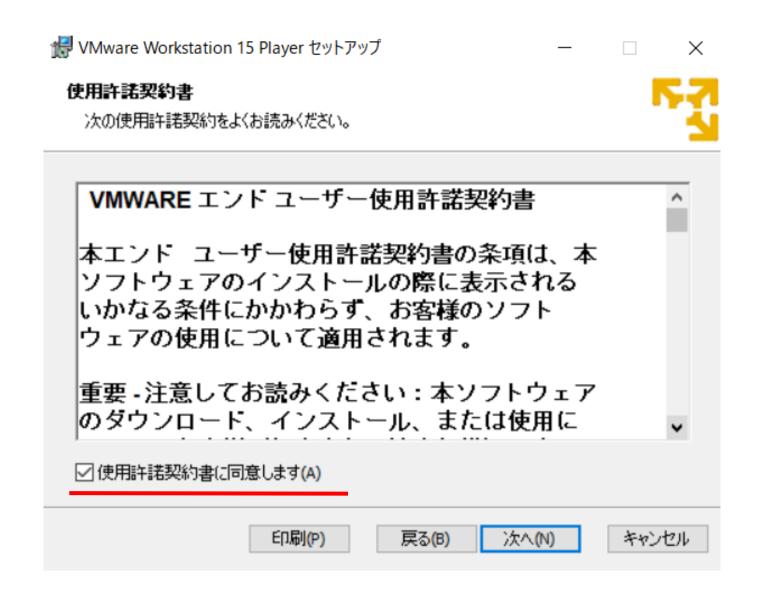

### カスタム セットアップ

インストール先と追加機能を選択します。

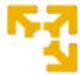

インストール先:

C:\Program Files (x86)\VMware\VMware Player\

変更...

□ 拡張キーボード ドライバ(この機能をインストールするには再起動が必要)(E) この機能を使用するには、ホストドライブ上に 10 MB が必要です。

戻る(B)

次へ(N)

### ユーザー エクスペリエンスの設定

デフォルト設定を編集してユーザーエクスペリエンスを向上させます。

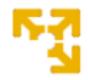

- ☑ 起動時に製品の更新を確認する(C)

  VMware Workstation 15 Player の起動時に、アプリケーションおよびインストールされた
  ソフトウェア コンポーネントの新しいバージョンを確認します。
- ☑ VMware カスタマーエクスペリエンス向上プログラムに参加します(1)

VMwareカスタマーエクスペリエンス向上ブログラム (CEIP) へで収集される情報は、VMware 製品およびサービスの向上、問題の解決、各製品のデブロイおよび使用に関する最適な方法をお客様に提案するために役立てられます。CEIPの一環として、VMware は、お客様の組織の VMware ライセ マ

詳しい情報

戻る(B)

次へ(N)

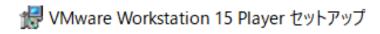

### ショートカット

システムに配置するショートカットを選択してください。

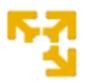

以下の場所に VMware Workstation 15 Player のショートカットを作成します。

☑ デスクトップ(D)

☑ スタートメニューのプログラム フォルダ(S)

戻る(B)

次へ(N)

### Installation finished

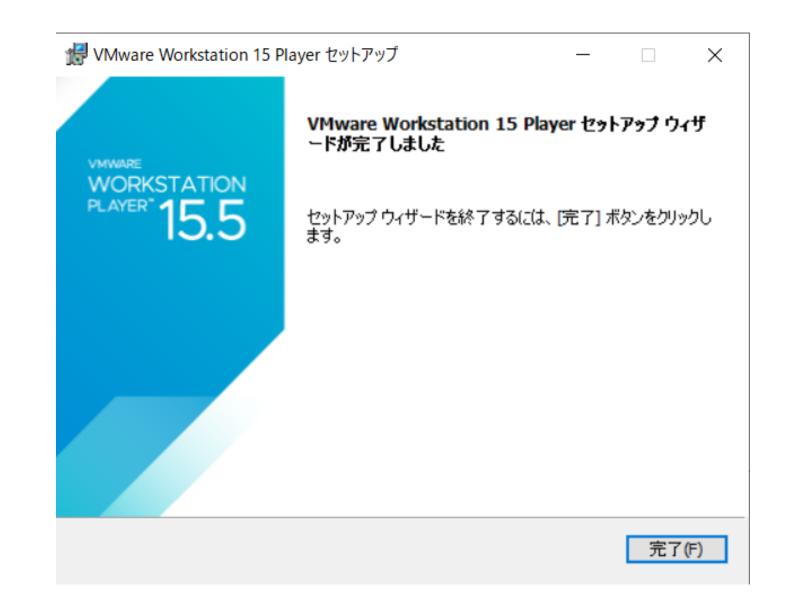

An icon like the one below is created on the desktop. Click this to launch VMware Workstation player. (Or select from the menu bar)

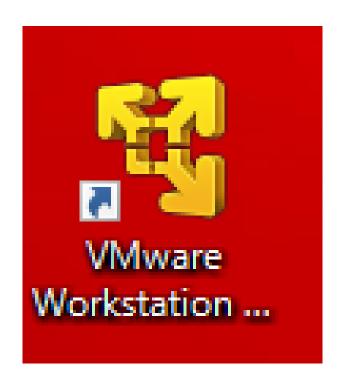

When you start it, you will be asked for your email address for non-commercial use only for the first time, so enter it to continue

### Create a new virtual machine, but download the Ubuntu iso file to be installed there.

This figure is after installation, so there is nothing in this field at the beginning.

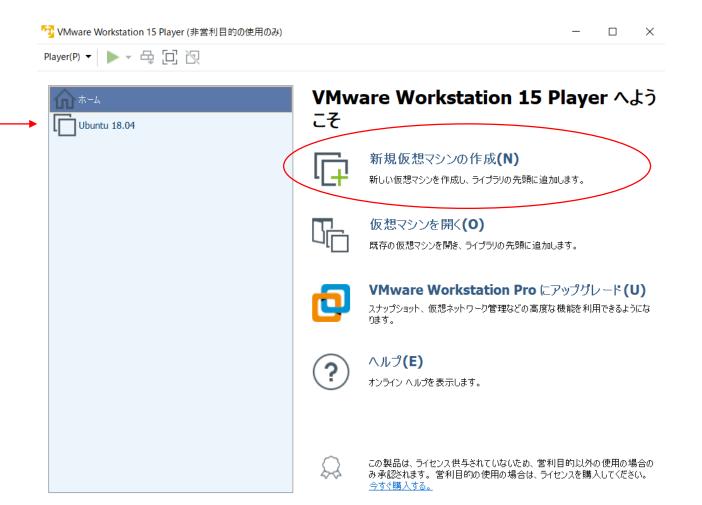

## Download the Ubuntu CD image file

## If you search for "Ubuntu" on Google, this site will appear at the top.

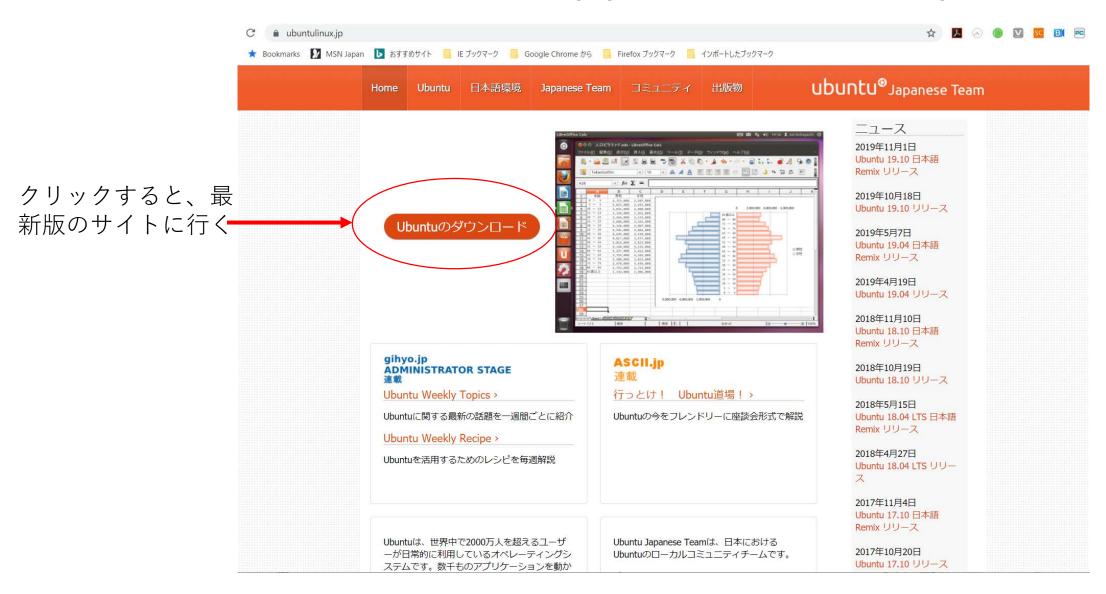

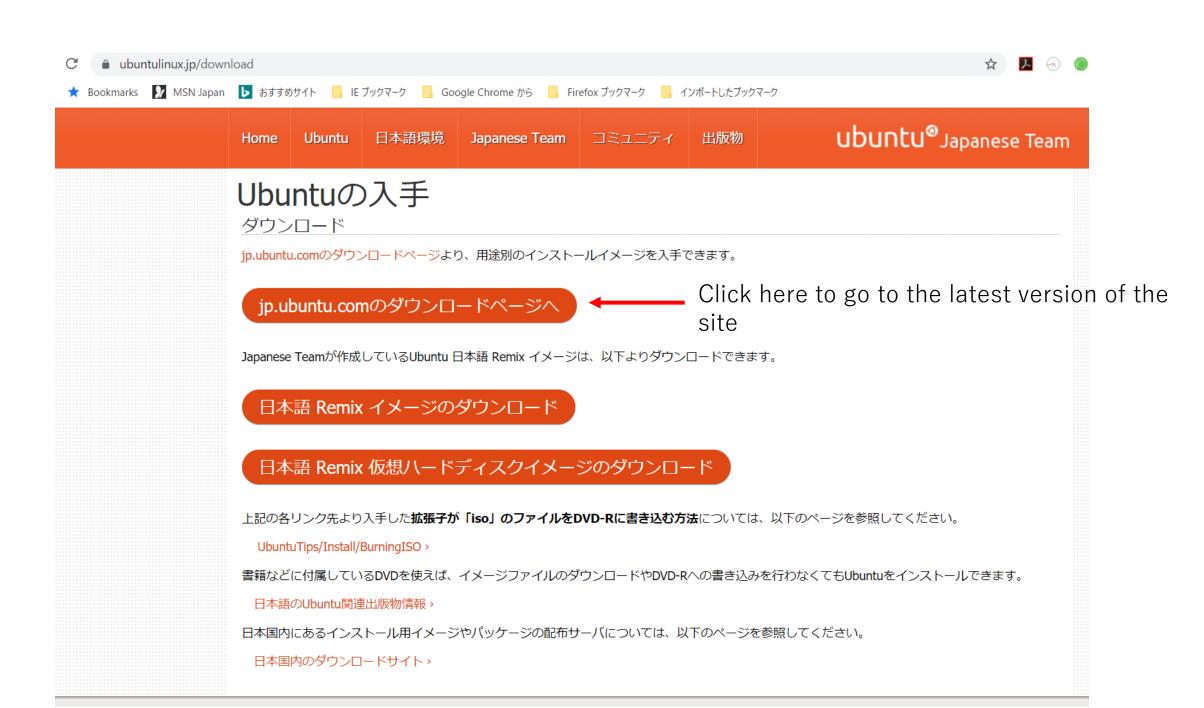

As a result of clicking, it is saved as follows in an appropriate download directory ("Download" by default).

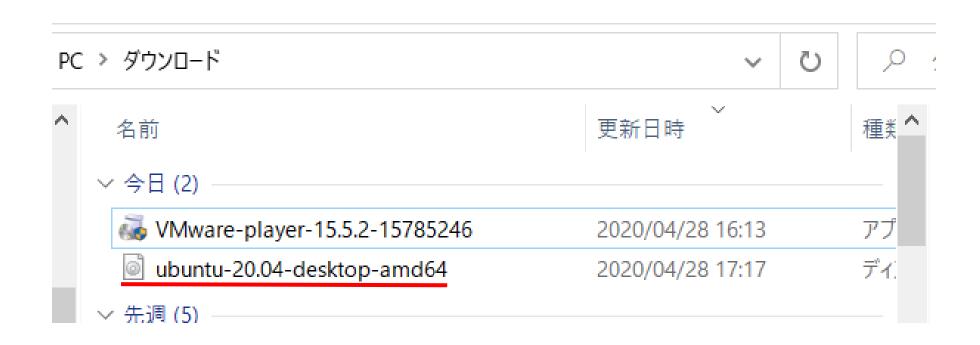

# Select the Ubuntu CD image file with VMware player and start the Ubuntu installation on the virtual disk

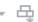

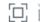

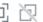

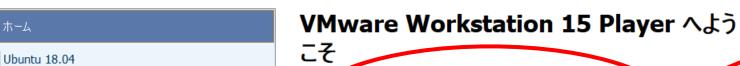

Click here to create a new virtual machine.

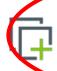

### 新規仮想マシンの作成(N)

新しい仮想マシンを作成し、ライブラリの先頭に追加します。

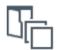

### 仮想マシンを開く(0)

既存の仮想マシンを開き、ライブラリの先頭に追加します。

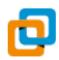

### VMware Workstation Pro にアップグレード(U)

スナップショット、仮想ネットワーク管理などの高度な機能を利用できるようにな

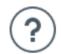

### ヘルプ**(E)**

オンラインヘルプを表示します。

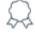

この製品は、ライセンス供与されていないため、営利目的以外の使用の場合の み承認されます。営利目的の使用の場合は、ライセンスを購入してください。 今すぐ購入する。

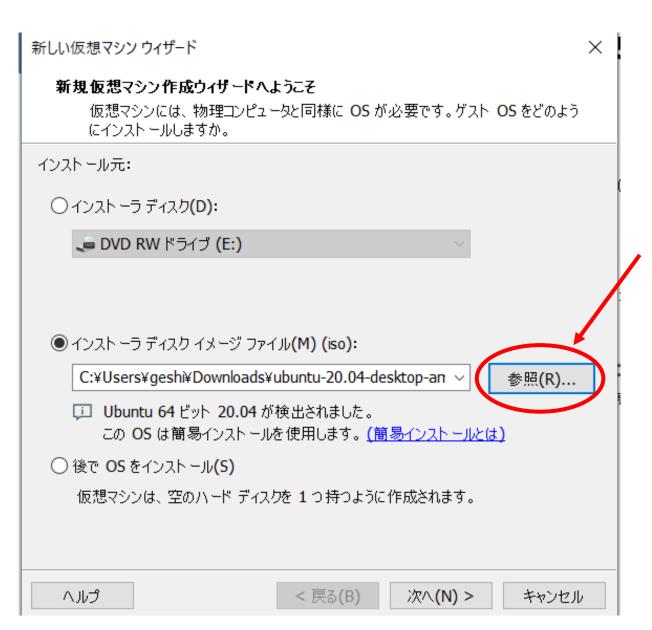

Click Browse and specify the downloaded disk image (file with extension iso).

### 簡易インストール情報

これは Ubuntu 64 ビット のインストールに使用します。

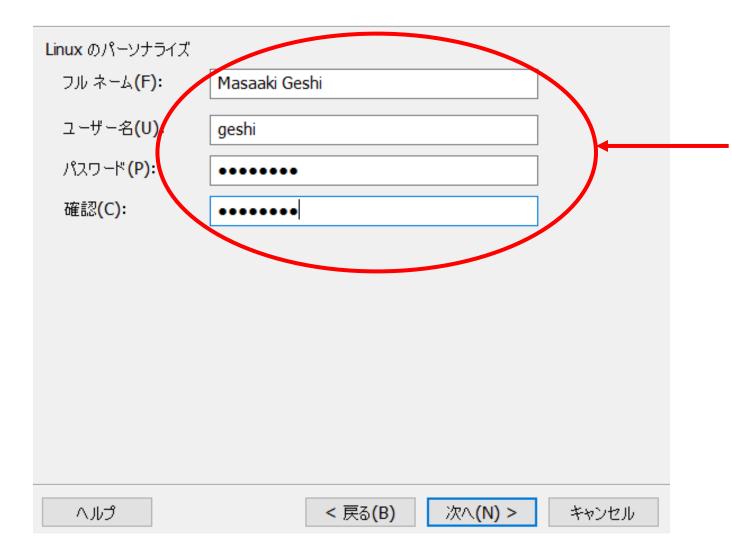

This is like an initial value and can be changed after installation. (You can do whatever you want with your settings.)

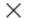

### 仮想マシンの名前

仮想マシンに使用する名前を指定してください。

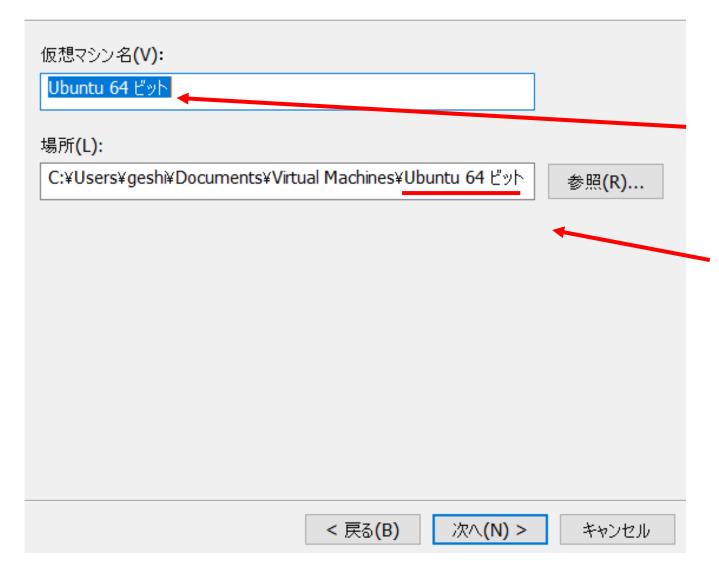

It seems that the default is Ubuntu 64-bit, so if you plan to install some OS in the future, change it so that it is easy to understand. A directory with this name will be created.

### ディスク容量の指定

このディスクのサイズを指定してください。

仮想マシンのハード ディスクは、ホスト コンピュータの物理ディスク上に 1 つまたは複数のファイル として保存されています。これらのファイルは、初めは小さいものの、アプリケーション、ファイル、およびデータを仮想マシンに追加するにつれて大きくなります。

ディスク最大サイズ (GB)(S):

100

Ubuntu 64 ビット の推奨サイズ: 20 GB

- 仮想ディスクを単一ファイルとして格納(O)
- 仮想ディスクを複数のファイルに分割(M)

ディスクを分割すると、仮想マシンを別のコンピュータに容易に移動できるようになりますが、 非常に大きなディスクではパフォーマンスが低下する可能性があります。 The default virtual disk size is 20GB, but you can change it appropriately. You can increase it as much as you like with this setting.

The default is "Split the virtual disk into multiple files", but set it to "Store the virtual disk as a single file".

### 仮想マシンを作成する準備完了

[完了] をクリックして仮想マシンを作成し、Ubuntu 64 ビット、VMware Tools の順にインストールを開始してください。

仮想マシンは、次の設定で作成されます。

名前: Ubuntu 20.04

場所: C:\forage Users\forage gesh\forage Documents\forage Virtual Machines\forage Ubuntu 2...

バージョン: Workstation 15.x OS: Ubuntu 64 ビット

ハード ディスク: 100 GB メモリ: 2048 MB

ネットワーク アダプタ: NAT

その他のデバイス: CD/DVD, USB コントローラ, プリンタ, サウンド カード

ハードウェアをカスタマイズ(C) ...

☑この仮想マシンを作成後にパワーオンする(P)

Other than that, don't worry too much and leave it as "OK" (probably). After that, the installation of Ubuntu will proceed without permission, and preparations are completed on this screen. (In previous versions of memory, the default was 1024MB, but the default has changed with the times.)

< 戻る(B)

完了

Do what you can do during installation.

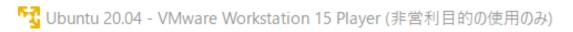

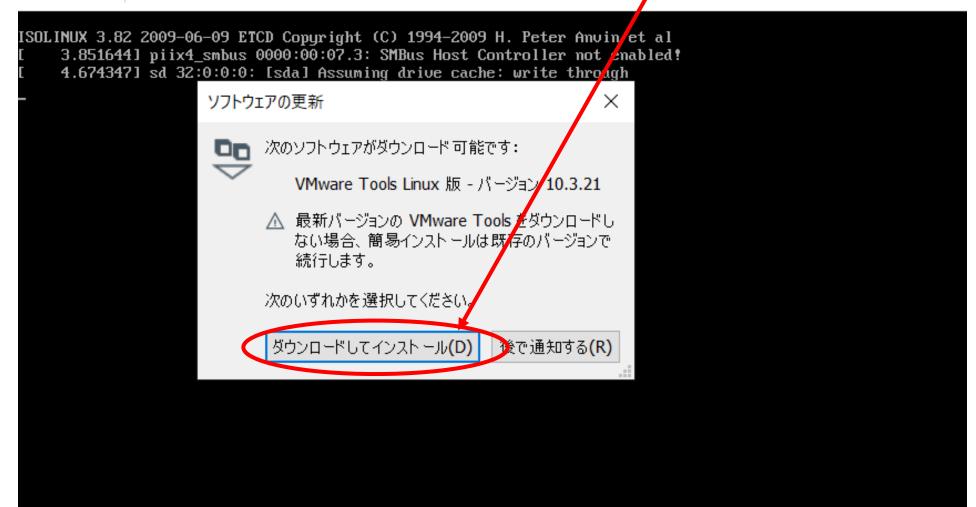

### Ubuntu installation finished

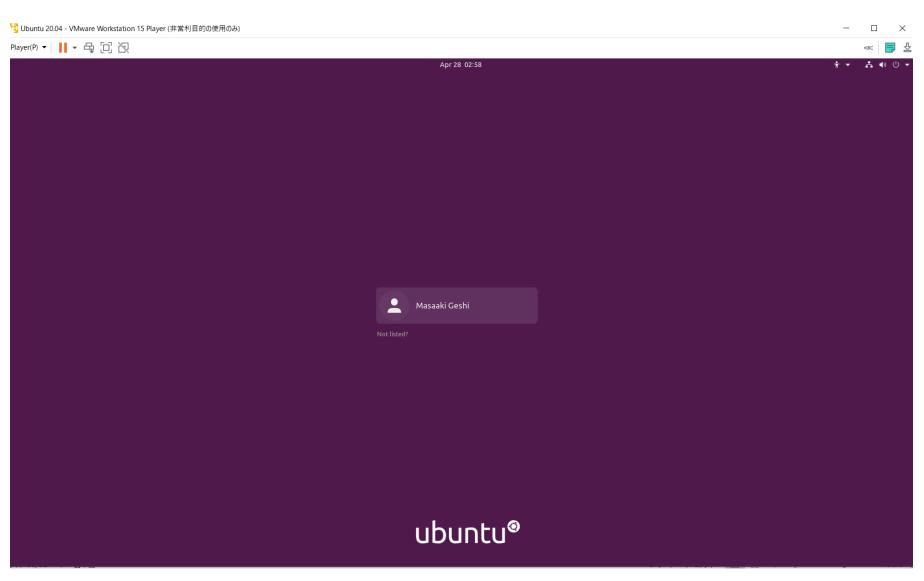

### Disadvantages of using Ubuntu with VMware

- Files on Windows and files on Ubuntu cannot be shared.
- Backups of files on Ubuntu cannot be placed directly on the PC (Windows side) you are currently using, so you need to save them on another medium. It is possible to recognize by directly connecting the USB to the PC or connecting the HDD.
- Since it runs on Windows, I feel that it depends on the performance of the PC. (It is an individual impression.)
- I've shown Ubuntu 20.04 here, but 18.04 may be better. (LTS: Long Term Support until April 2023)